# **AFO 415 – Bekijken / annuleren reserveringen**

# **415.1 Inleiding**

Deze AFO biedt u de volgende mogelijkheden:

- bekijken openstaande reserveringen van een lener
- nieuwe reservering invoeren (alleen voor lener die al reservering heeft)
- reservering annuleren

# **415.2 Reserveringen bekijken**

U dient allereerst een lener te selecteren. Zie de Help voor AFO 431, 'Lenersadministratie' ('Het identificeren van een lener') voor meer informatie over zoekmethoden.

Wanneer u een lener oproept die geen openstaande reserveringen heeft verschijnt een leeg overzichtsscherm.

Nadat u de juiste lener heeft geïdentificeerd verschijnt het overzichtsscherm met gegevens van deze lener:

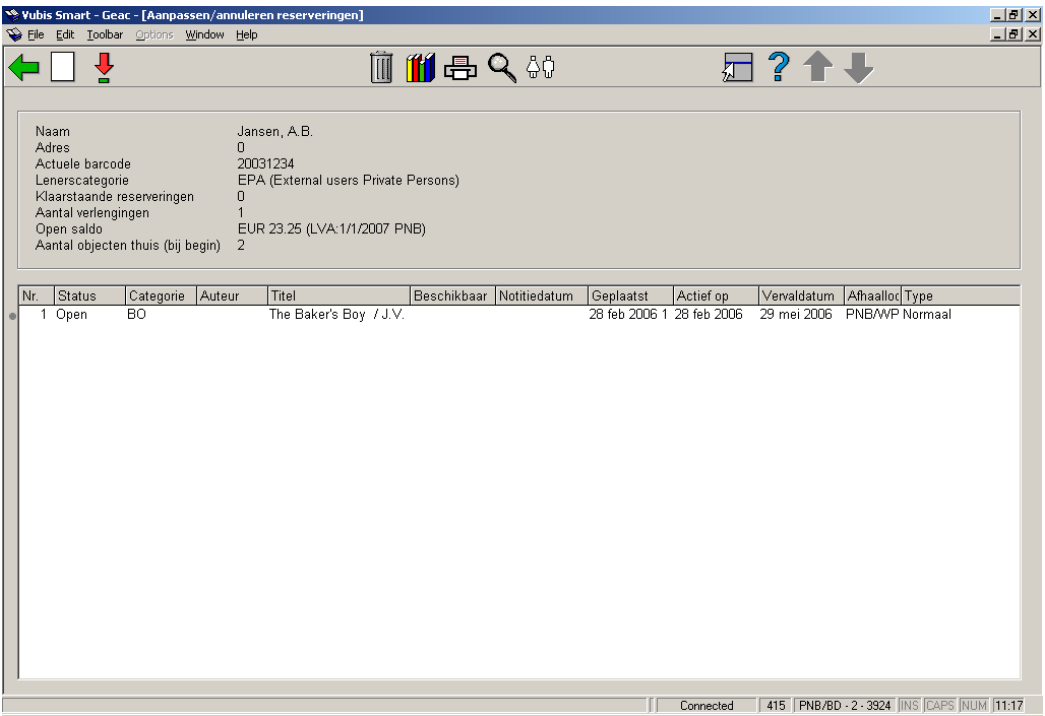

### **Kolommen op het scherm**

**Status**: Hier staat de status van de reservering. Het systeem onderscheidt een aantal statussen:

- **Open** (gebruiken bij actief en nog niet gehonoreerd, geen exemplaren direct beschikbaar)
- **Op paklijst** (gebruiken bij actief en nog niet gehonoreerd, maar exemplaren op plank d.w.z. exemplaren op een paklijst)
- **Hangend** (de reservering heeft een toekomstige actieve datum. Deze wordt actief als de actieve datum dezelfde is als de datum van vandaag)
- **Gehonoreerd** (krijgt u normaal gesproken niet te zien omdat het exemplaar gewoonlijk beschikbaar wordt of in beweging wordt gezet zodra het gehonoreerd is. Het exemplaar moet gehonoreerd zijn en om een of andere reden niet automatisch in beweging worden gezet)
- **Op te halen** (de reservering staat op de reserveringsplank en kan door de lener worden afgehaald)
- **Verlopen (**er was geen exemplaar dat aan de reservering kon voldoen voordat de vervaldatum werd bereikt)
- **Niet opgehaald** (de reservering is niet binnen de gestelde termijn na beschikbaarheid afgehaald)
- **In beweging** (de reservering is gehonoreerd en in beweging naar de afhaallocatie)
- **Niet voorradig** (deze status hoort bij de negatieve barcode die is gebruikt voor het reserveren van een titel zonder exemplaren)

**Categorie**: Hier staat de objectcategorie waartoe het object behoort.

**Auteur**: Hier staat (een stuk van) de auteursnaam van het object, zoals gedefinieerd in !Auteur (Element/Groep profiel).

**Titel**: Hier staat (een stuk van) de titel van het object zoals gedefinieerd in !Titel (Element/Groep profielen). Bevat het volume indien het een meervolumetitel is.

**Beschikbaar**: De datum waarop de reservering beschikbaar kwam voor afhalen.

**Notitiedatum**: De reservering is beschikbaar om afgehaald te worden en het bericht is op de getoonde datum aangemaakt. Het reserveringsbericht is niet noodzakelijkerwijs afgedrukt via een print job maar uitsluitend gegenereerd.

**Geplaatst**: Hier staat de datum waarop de reservering werd geplaatst.

**Actief op**: De datum waarop de reservering actief wordt, dit kan later zijn dan de datum waarop de reservering geplaatst werd.

**Vervaldatum**: Hier staat de datum tot waarop het systeem zal proberen de reservering te honoreren. Na het verstrijken van deze vervaldatum zal het object automatisch de status 'Vervallen' krijgen. Bij klaarstaande exemplaren staat hier de datum tot wanneer het exemplaar op de afhaalplank staat. Na het verstrijken van deze vervaldatum zal het object automatisch de status 'Niet afgehaald' krijgen.

**Afhaallocatie**: Hier staat de locatie waarop de reservering geplaatst werd. Bij klaarstaande reserveringen staat hier de locatie waar het exemplaar afgehaald dient te worden.

**Type**: Normaal (alle exemplaren van de titel kunnen de reservering honoreren) of exemplaar (één specifiek exemplaar kan de reservering honoreren).

### **Opties op het scherm**

**Nieuw**: om een nieuwe reservering voor de geselecteerde lener toe te voegen

**Selecteer**: om naar het updaten / annuleer reserveringen detailscherm te gaan

**Annuleer**: om een reservering te annuleren; u krijgt een venster voor de bevestiging

**Overzicht objecten**: voor het exemplaar overzichtsscherm

**Afdrukken reserveringsbericht**: om een ander reserveringsbericht in batch file (AFO 451) te "forceren". Deze optie is alleen beschikbaar voor reserveringen die "Niet Opgehaald" of "Beschikbaar om opgehaald te worden" zijn.

**Bib gegevens**: toegang tot volledig bibliografisch record, in Alleen lezen modus

**Lener**: toegang tot volledig lenersrecord, AFO 431

# **415.3 Details**

Wanneer u gekozen heeft de details van een bepaalde reservering te bekijken verschijnt onderstaand overzichtsscherm:

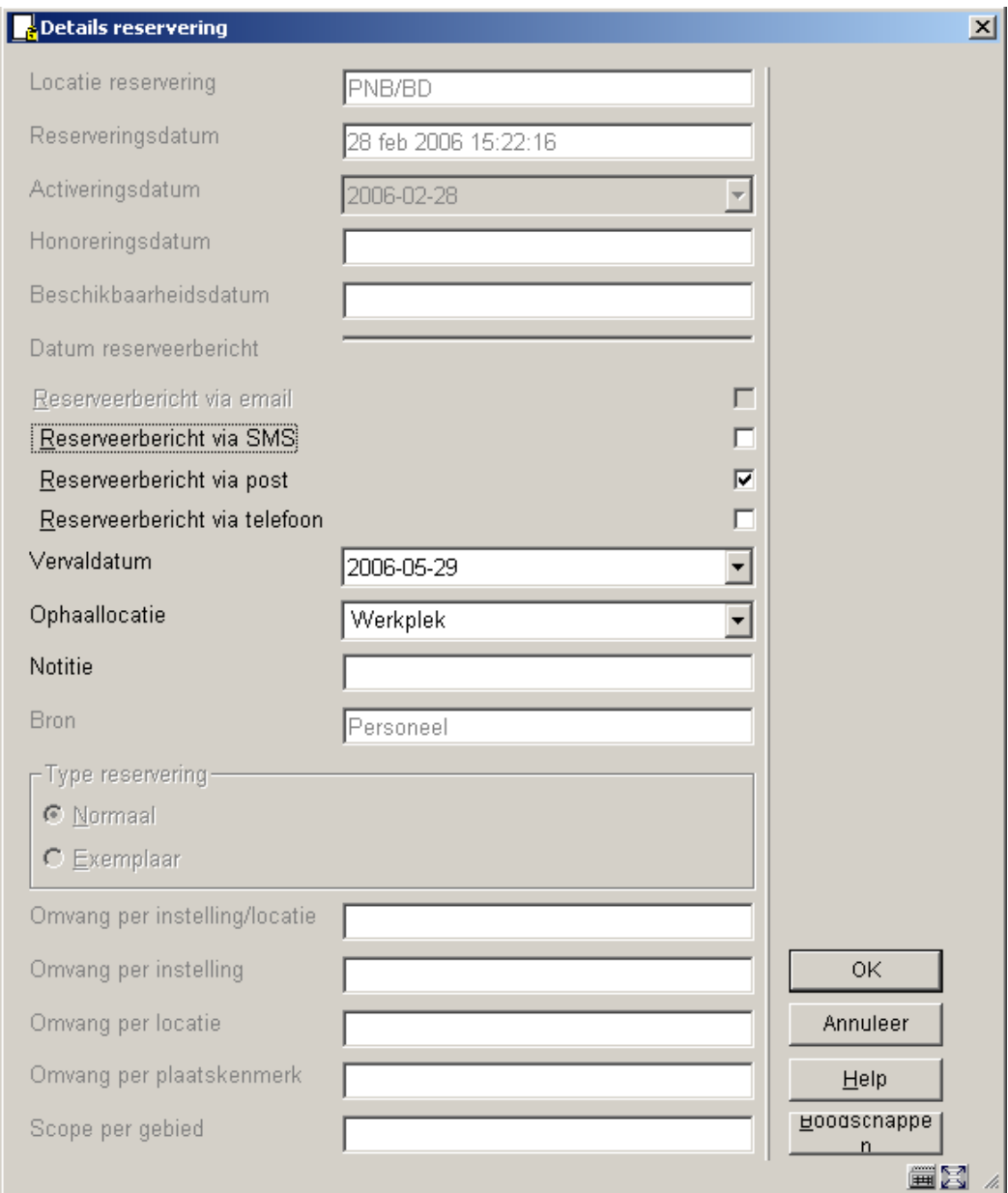

### **Velden van het scherm**

**Locatie reservering**: Hier staat de locatie waarop de reservering geplaatst werd. Bij klaarstaande reserveringen staat hier de locatie waar het exemplaar afgehaald dient te worden

**Reserveringsdatum**: Hier staat de datum waarop de reservering werd geplaatst.

**Activeringsdatum**: De datum waarop de reservering actief wordt, dit kan later zijn dan de datum waarop de reservering geplaatst werd.

#### **Let op**

Reserveringen met een activeringsdatum in de toekomst worden vermeld in de Toekomstige paklijsten als zij op de bibliotheekplanken staan. Tenzij gehonoreerd via een paklijst, kunnen zij worden uitgeleend aan andere leners totdat de reservering zijn activeringsdatum bereikt. Deze optie gebruikt een kalender.

**Honoreringsdatum**: Datum waarop een exemplaar werd gehonoreerd om aan de reservering te voldoen.

#### **Let op**

Indien het exemplaar is gehonoreerd op de ophaallocatie is dit dezelfde datum als waarop het beschikbaar komt voor afhalen, maar als het exemplaar is gehonoreerd op een locatie en dan in beweging moet gaan naar de afhaallocatie, dan zal de Honoreringsdatum en de Datum Beschikbaar zijn voor afhaling verschillen.

**Beschikbaarheidsdatum**: De datum waarop de reservering beschikbaar kwam voor afhalen.

**Datum reserveerbericht**: Het afhaalbericht is op de getoonde datum aangemaakt. Het reserveringsbericht is niet noodzakelijkerwijs afgedrukt via een print job maar uitsluitend gegenereerd.

**Reserveeerbericht via**: Hoe de lener te informeren dat de reservering klaar is om te worden opgehaald. De hier aangeboden opties zijn mede afhankelijk van bepaalde parameterinstellingen in AFO 616, Vubis Smart Client settings en Parameters voor output van berichten.

**Vervaldatum**: Hier staat de datum tot waarop het systeem zal proberen de reservering te honoreren. Na het verstrijken van deze vervaldatum zal het object automatisch de status 'Vervallen' krijgen. Bij klaarstaande exemplaren staat hier de datum tot wanneer het exemplaar op de afhaalplank staat. Na het verstrijken van deze vervaldatum zal het object automatisch de status 'Niet afgehaald' krijgen.

**Ophaallocatie**: Hier staat de locatie waarop de reservering geplaatst werd. Bij klaarstaande reserveringen staat hier de locatie waar het exemplaar afgehaald dient te worden.

**Notitie**: een vrij tekstveld voor opmerkingen.

**Bron**: Bron van de reservering, dit kan zijn: Personeel (via de client) of WebOPAc (door een gebruiker).

**Type reservering**: Normaal (alle exemplaren van de titel kunnen de reservering honoreren) of exemplaar (één specifiek exemplaar kan de reservering honoreren).

**Omvang per**: Wanneer de reservering is beperkt tot een door de bibliotheek ingesteld reserveringsgebied, dan bevat dit veld de code van het reserveringsgebied. Wanneer de reservering is beperkt tot een door de bibliotheek ingesteld reserveringsgebied en de afhaallocatie parameter is ingesteld, toont de lijst van geldige afhaallocaties alleen de locaties van het reserveringsgebied plus "\*ophalen waar gevonden". Dit wordt bepaald door parameterinstellingen in AFO 481 – Reserveringen – Diversen.

#### **Let op**

Of er op dit scherm informatie gewijzigd kan worden, is afhankelijk van de status van de reservering. Wanneer bijvoorbeeld een exemplaar al klaar staat om afgehaald te worden, kan de afhaallocatie niet meer gewijzigd worden. Als de reservering open is kan dit nog wel.

**Boodschappen**: wanneer u op deze button klikt verschijnt een overzicht van de reeds verstuurde berichten:

In bepaalde gevallen kan een exemplaar verwijderd worden van de reserveringsberichtenlijst. Op dit scherm wordt de reden getoond waarom het exemplaar is verwijderd / gedeselecteerd uit de berichtenlijst. Bijvoorbeeld:

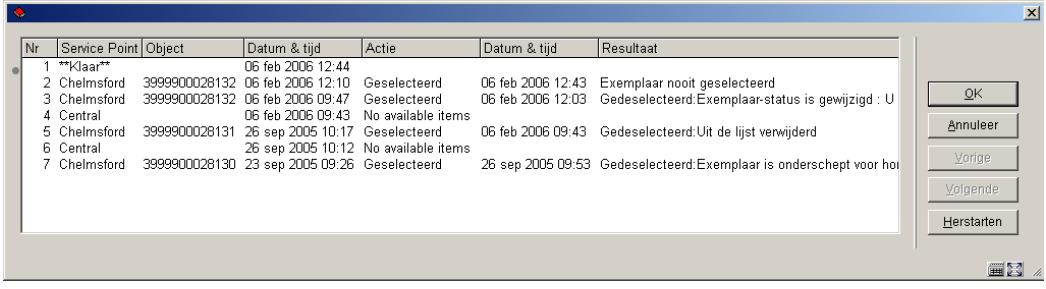

"Gedeselecteerd" wordt getoond, gevolgd door de reden voor het deselecteren.

Mogelijke redenen zijn :

- **Uit de lijst verwijderd** Een gebruiker heeft het handmatig verwijderd uit de paklijst.
- **Exemplaar-status is gewijzigd** Het exemplaar is niet langer beschikbaar gevolgd door een code voor de nieuwe status.
- **U** uitgeleend, **A** is niet langer op een actieve locatie, **W** exemplaar is in transit
- **Exemplaar is onderschept voor honoreren reservering**Het exemplaar is nu onderschept / het is onwaarschijnlijk dat deze reden te zien zal zijn.
- **Geen bijzondere reden beschikbaar** Geen code beschikbaar boodschappen van voor deze release tonen dit als 'reden'(omdat die informatie er vroeger nog niet was).
- **Code van reden is onbekend** Het systeem heeft onverwachte gegevens gevonden voor de 'reden' – dit betekent dat er een systeemprobleem is. De reden wordt gevolgd door de onverwachte code.
- De gegevens van de informatiebalie zijn corrupt **Betekent dat er een** technisch probleem is.
- **Er is geen informatie beschikbaar voor deze informatiebalie (indien geselecteerd)** Dit wordt veroorzaakt door een complexe situatie (waarvan het onwaarschijnlijk is dat deze zich voordoet) waar de parameters op basis waarvan het exemplaar op de lijst is gezet (enige tijd geleden) niet langer beschikbaar zijn. (wanneer iemand bijvoorbeeld alle parameters heeft verwijderd!)

#### **Let op**

De **Boodschappen** button is alleen relevant wanneer u het subsysteem voor reserveringsboodschappen gebruikt. Zie de Help voor AFO 618 voor meer informatie over dit onderdeel.

Wanneer u het subsysteem voor reserveringsboodschappen niet gebruikt, zal klikken op de **Boodschappen** button slechts resulteren in het opnieuw tonen van het detailscherm.

# **415.4 Reserveringen annuleren**

Vanaf het overzichtsscherm van reserveringen voor een lener kunt u een reservering annuleren. Wanneer een reservering wordt geannuleerd via de client, wordt een dialoogvenster aangeboden. Dit dialoogvenster bevat een dropdown lijst met beschikbare annuleringsredenen. Dit ziet er als volgt uit:

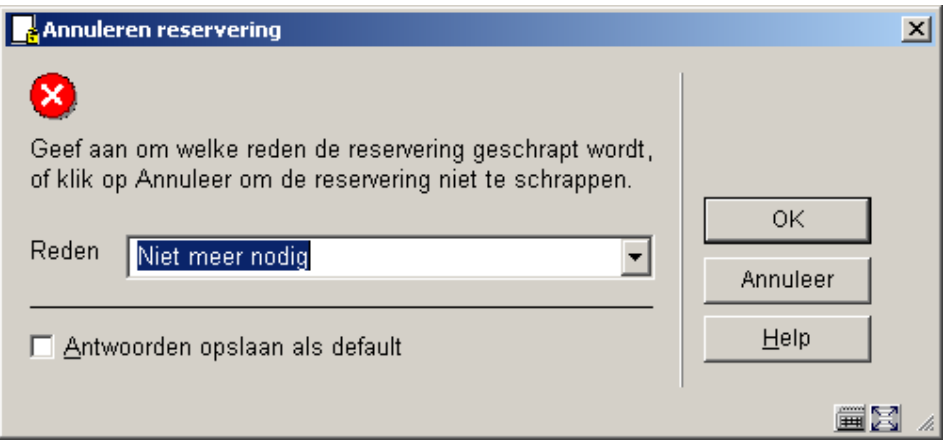

- kies een annuleringsreden uit de dropdown lijst en klik op **OK**
- wanneer u op **Annuleren** klikt, wordt de reservering niet verwijderd

Annuleringsredenen zijn gedefinieerd in AFO 481 – Reserveringen – Annuleringsredenen.

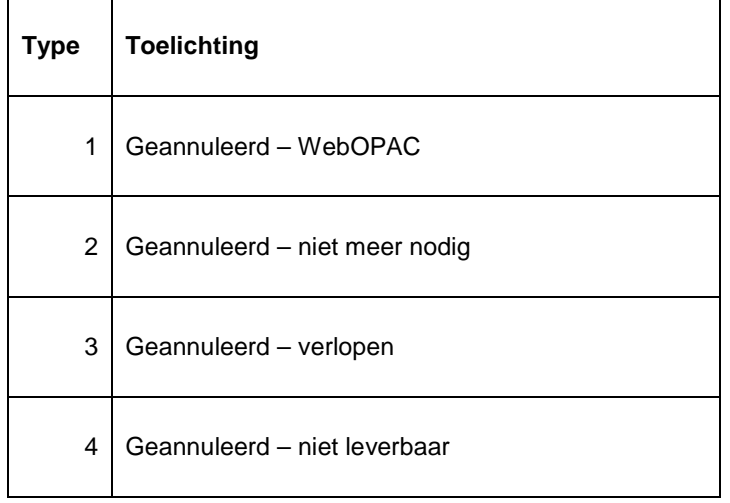

De volgende systeemgedefinieerde annuleringsredenen zijn beschikbaar

Deze mogen niet verwijderd worden. Daarnaast kan de bibliotheek zelf redenen definiëren. Voorbeeld van door de bibliotheek gedefinieerde annuleringsredenen die behoren bij type 4 zijn: "te duur", "in herdruk", enz.

Wanneer het exemplaar klaar stond om af te halen op het moment van annulering, kunnen er diverse boodschappen verschijnen na het invoeren van de annuleringsreden.

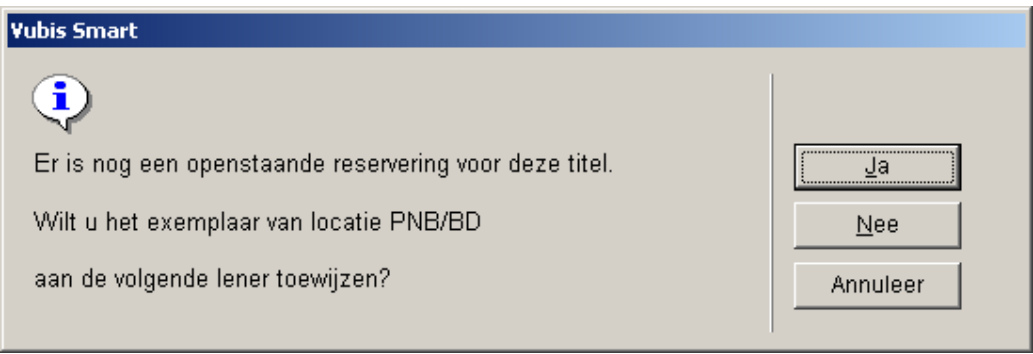

Er is een open (Actieve) reservering. Wanneer u het exemplaar in handen heeft, zal u dit vermoedelijk gebruiken voor de volgende reservering, dus klikt u op **Ja**. Klik op **Nee** wanneer u het exemplaar niet heeft

Wanneer u op **Nee** heeft geklikt, verschijnt een van de twee volgende boodschappen.

Als het exemplaar zich op zijn eigen locatie bevindt verschijnt deze boodschap:

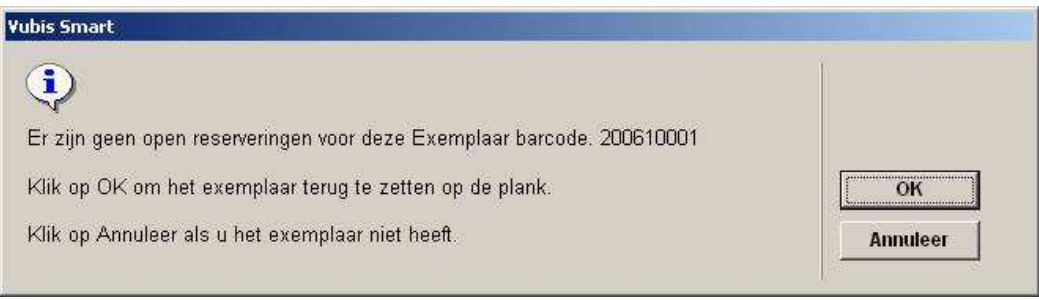

Deze boodschap betekent dat er geen reserveringen meer zijn voor het exemplaar. Klik op **OK** om het exemplaar terug te zetten op de plank. Klik op **Annuleer** als u het exemplaar niet heeft.

Wanneer u op **Annuleer** heeft geklikt omdat u het exemplaar niet in handen heeft, zal in AFO 418 Reserveringsoverzicht bij dit exemplaar de status "Geannuleerd – op afhaalplank" staan. Dit kan dan later verwerkt worden, wanneer iemand het exemplaar in handen heeft en via AFO 418 – Paklijst het exemplaar onderschept voor reservering om te zien waar het nu naar toe moet.

Wanneer u dit exemplaar bekijkt in AFO 423, kan het een status hebben Reservering – niet klaargezet (object niet uitgeleend). Wanneer u hier op **Reserveringsrij** klikt, ziet u de overige informatie.

Als het exemplaar zich niet op zijn eigen locatie bevindt verschijnt deze boodschap:

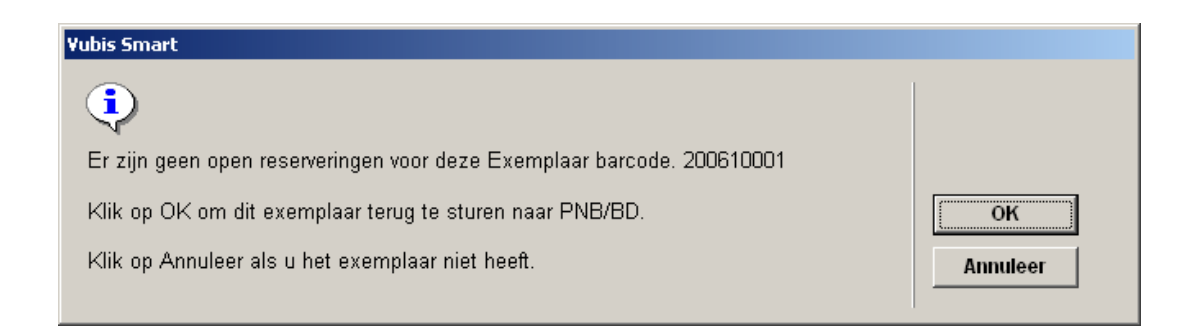

Deze boodschap betekent dat er geen reserveringen meer zijn voor het exemplaar. Klik op **OK** om het exemplaar terug te zetten op de plank. Klik op **Annuleer** als u het exemplaar niet heeft.

Wanneer u op **OK** heeft geklikt, zal het exemplaar een "In transit" status krijgen naar de thuislocatie.

Wanneer u op **Annuleer** heeft geklikt omdat u het exemplaar niet in handen heeft, zal in AFO 418 Reserveringsoverzicht bij dit exemplaar de status "Geannuleerd – op afhaalplank" staan. Dit kan dan later verwerkt worden, wanneer iemand het exemplaar in handen heeft en via AFO 418 – Paklijst het exemplaar onderschept voor reservering om te zien waar het nu naar toe moet.

Wanneer u dit exemplaar bekijkt in AFO 423, kan het een status hebben Reservering – niet klaargezet (object niet uitgeleend). Wanneer u hier op **Reserveringsrij** klikt, ziet u de overige informatie.

# **415.5 Overzicht objecten**

Nadat u deze optie heeft gekozen verschijnt een overzichtsscherm

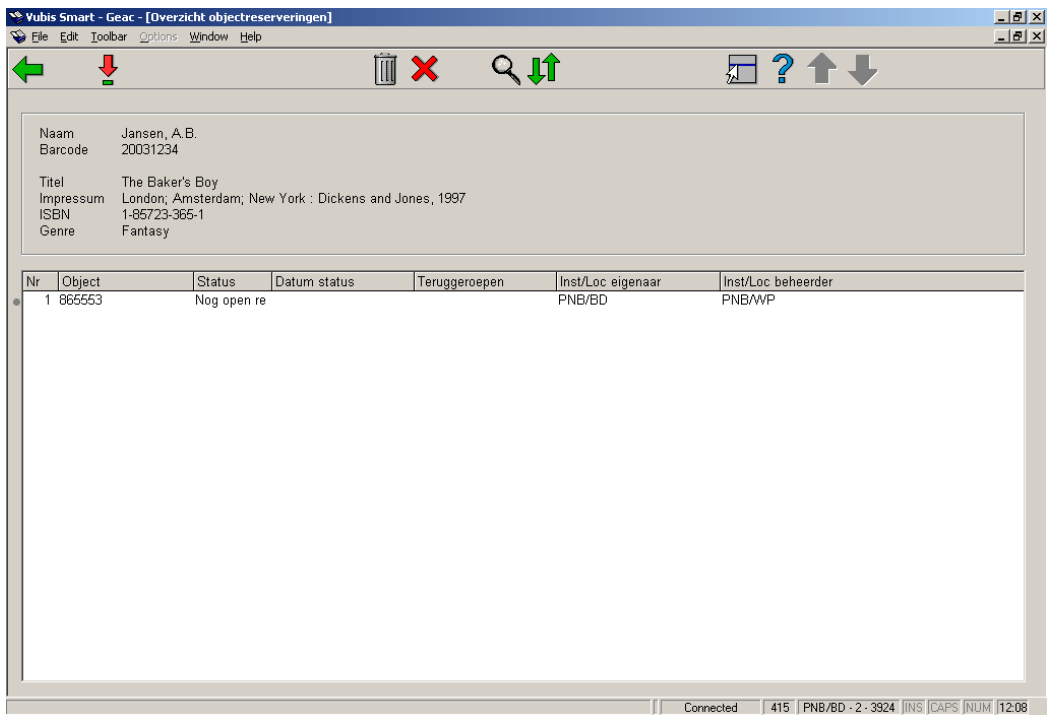

### **Kolommen op het scherm**

**Object**: Barcode nummer voor ieder exemplaar dat aan de reservering kan voldoen.

**Status**: De status van het exemplaar. Voorbeelden: uitgeleend (aangegeven door vervaldatum), in beweging naar en van locaties, op reserveringsplank voor een andere lener, Niet opgehaald door een andere lener, op een paklijst, enz.

**Datum status**: Datum waarop status is gewijzigd, bijvoorbeeld, om te zien wanneer een exemplaar in beweging is gegaan en wanneer het beschikbaar wordt.

**Teruggeroepen**: Indicatie of er een handmatige of automatische terugvordering voor het exemplaar is verzonden. Datum en tijdstip van deze terugvordering.

**Inst/Loc eigenaar**: Eigenaarslocatie.

**Inst/Loc beheerder**: Beheerderslocatie.

### **Opties op het scherm**

**Selecteer**: toegang tot AFO 423 – Exemplaar detail

**Reservering annuleren**: verwijdert de gehele reservering

**Annuleer exemplaar(en)**: verwijdert geselecteerde exemplaren uit de reservering

**Bib gegevens**: toegang tot het volledige bibliografische record, in Alleen lezen modus

**Reserveringsrij**: deze optie brengt u naar het overzicht van de reserveringsrij, zoals in AFO 422.

### • **Document control - Change History**

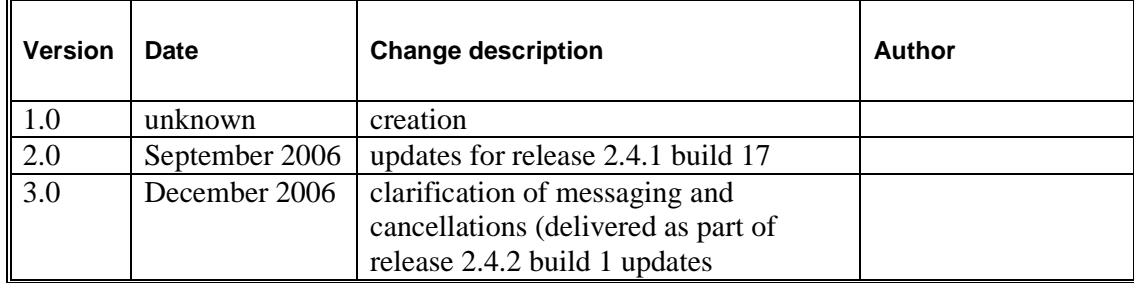